## РУКОВОДСТВО ПОЛЬЗОВАТЕЛЯ

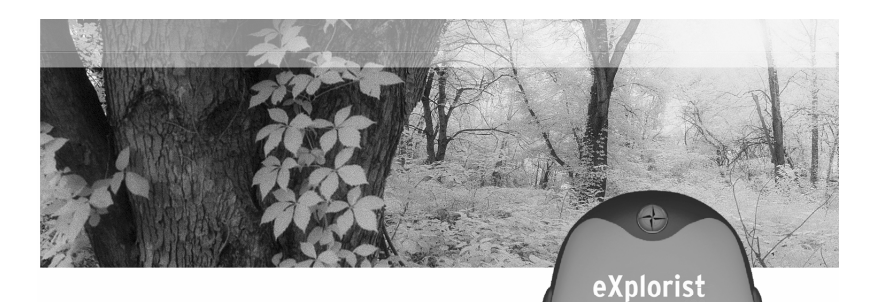

Данное руководство содержит:

- > Описание GPS eXplorist 400, 500, 600
- > Использование GPS eXplorist 400, 500, 600
- > Первое включение прибора
- > Навигационные экраны
- > Интересные точки (POI)
- > Использование маршрутов
- > Использование траекторий движения
- > Настройки меню
- > Спецификация навигатора
- > Дополнительные аксессуары
- > Контакт с фирмой Magellan

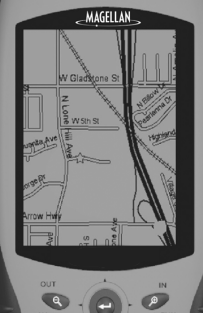

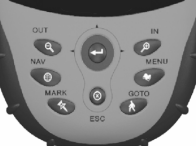

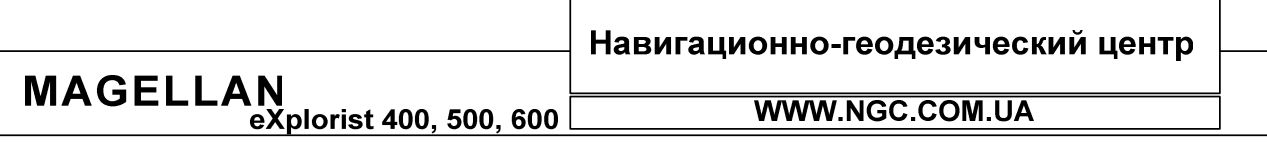

## ПРЕДУПРЕЖДЕНИЕ

## В целях безопасности, водитель, ведущий транспортное средство, не должен пользоваться навигатором в процессе вождения

Когда Вы ведете машину, пожалуйста, не пытайтесь настраивать навигатор. Пусть это сделает пассажир рядом с Вами или же остановите ненадолго машину. Опасно не смотреть на дорогу. Это может привести к аварии, в которой можете пострадать Вы и другие.

#### Полагайтесь на здравый смысл

Этот приемник - отличное средство навигации, но не забывайте о базовых принципах ориентировании на местности и полагайтесь на здравый смысл. В пути Вы не должны целиком и полностью полагаться только на GPS приемник.

#### Точность приемника

**MAG** 

Системой глобального позиционирования (GPS) управляет правительство США, которое несет ответственность за точность и поддержание работоспособности системы глобального позиционирования.

На точность фиксирования местоположения могут влиять периодические настройки спутников системы GPS, которые выполняет правительство США, и которые изменяются в соответствии с политикой Министерства обороны в отношении гражданских пользователей системы GPS и федеральным планом радионавигации. На точность также может влиять плохое взаимное расположение спутников в отдельно взятый момент времени.

#### Пользуйтесь только комплектующими частями фирмы "Тейлз Нэвигейшн"

Пользуйтесь только фирменными кабелями и антеннами. Использование других кабелей и антенн может привести к значительному ухудшению работы или повреждению приемника; в этом случае Вы теряете гарантию.

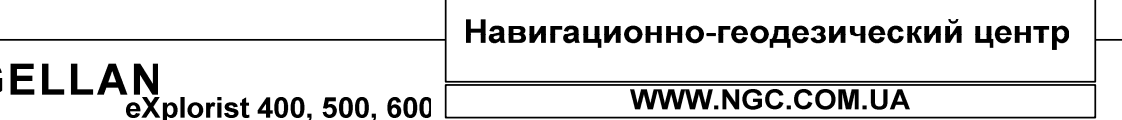

## РУКОВОДСТВО ПОЛЬЗОВАТЕЛЯ

## СОДЕРЖАНИЕ

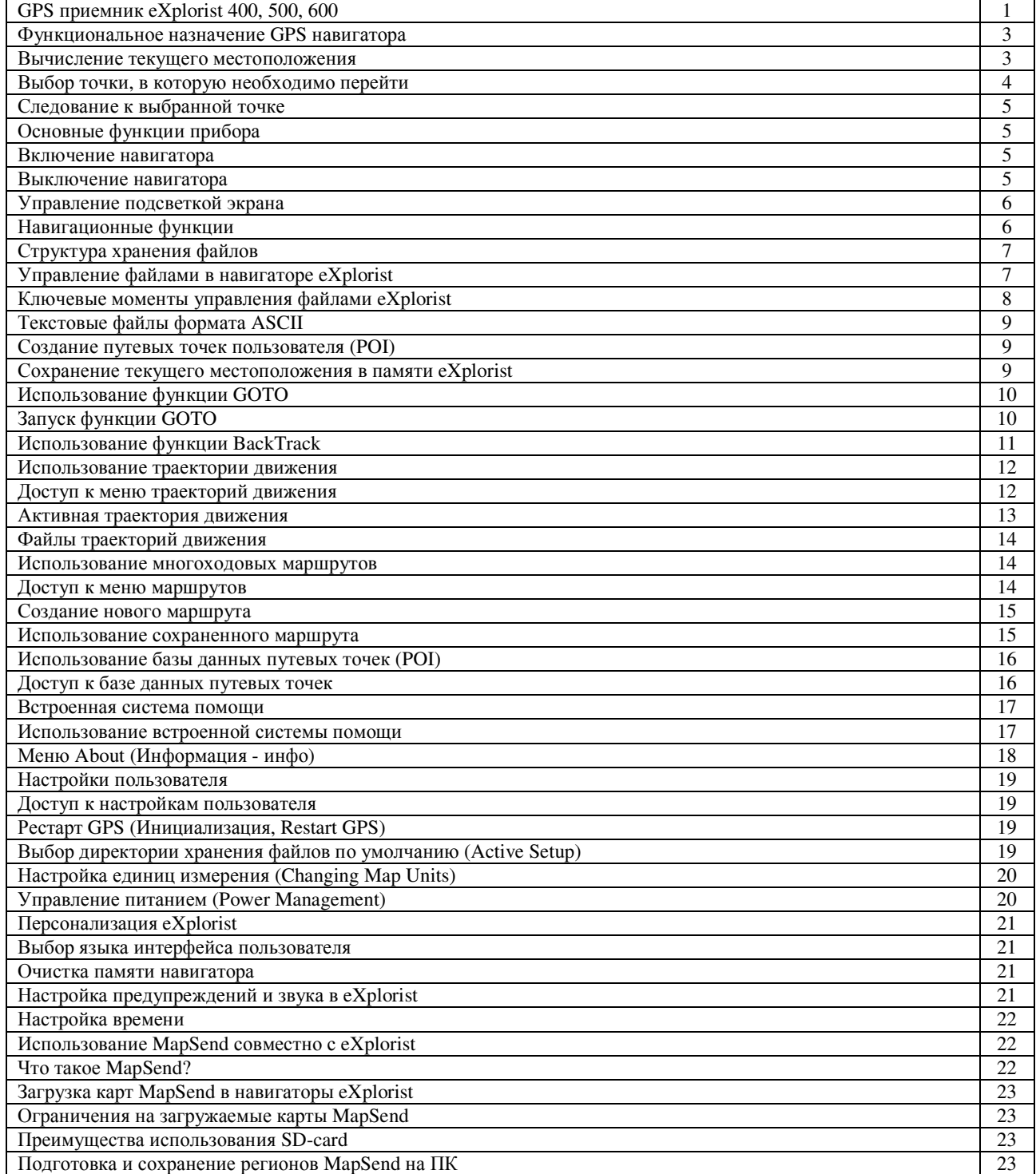

Навигационно-геодезический центр  $\overline{\textsf{MAGELLAN}}_{\text{explorist 400, 500, 600}}$ 

WWW.NGC.COM.UA

## РУКОВОДСТВО ПОЛЬЗОВАТЕЛЯ

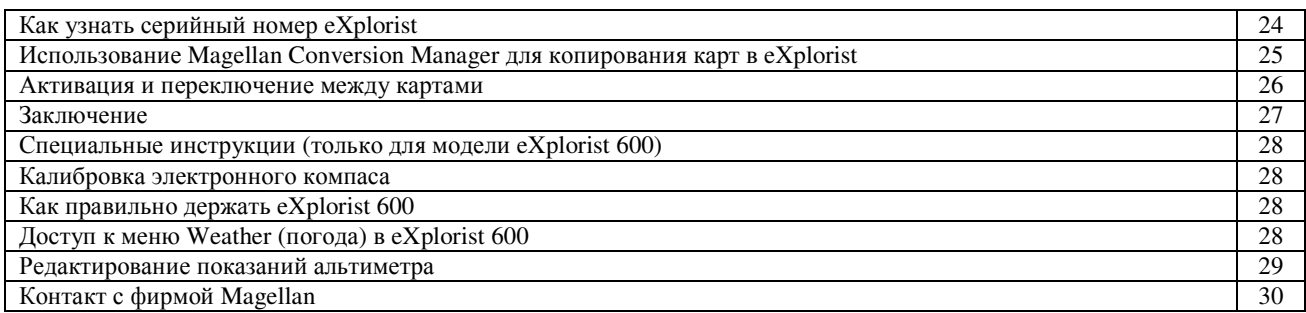

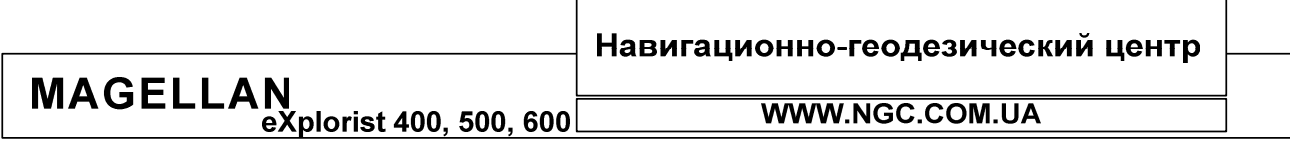

РУКОВОДСТВО ПОЛЬЗОВАТЕЛЯ

## GPS ПРИЕМНИК eXplorist 400, 500, 600

#### Основные достоинства приемника eXplorist:

- Прочный противоударный корпус  $\bullet$
- Превосходное слежение за спутниками благодаря 14-ти приемным каналам  $\bullet$
- Более 14-ти часов беспрерывной работы на аккумуляторах Li-Ion  $\bullet$
- $\bullet$ Новейшая технология TrueFix (улучшает точность позиционирования до 3-х метров)
- Точность определения координат до 3-х метров при помощи WAAS/EGNOS  $\bullet$
- Сохранение траекторий, маршрутов, точек пользователя. Картографическая поддержка  $\bullet$
- Хранение неограниченных объемов информации на SD картах расширения памяти  $\bullet$
- Компактные габариты и полная защита от попадания воды по классу IPX7

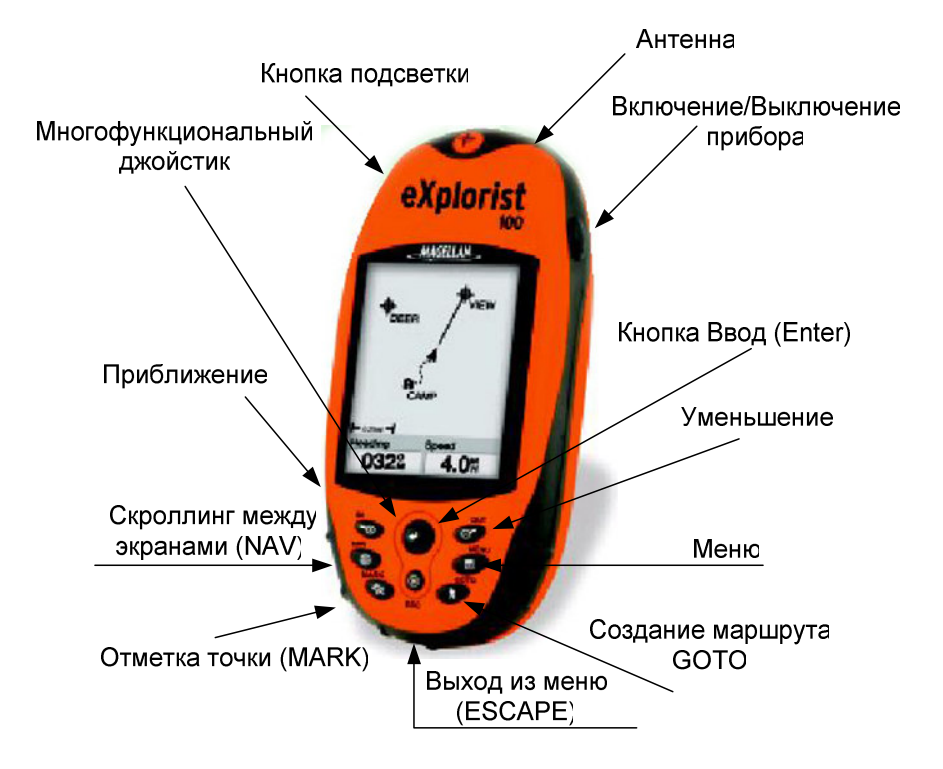

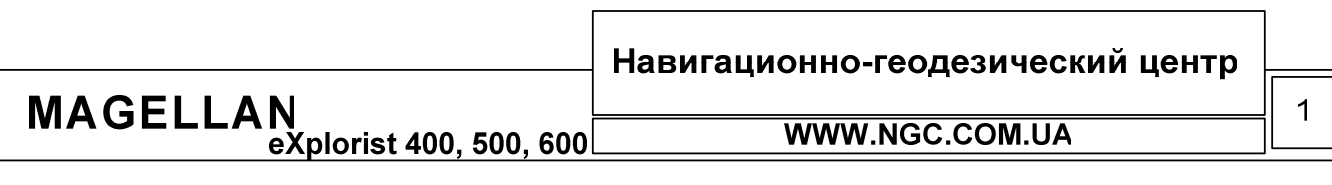

РУКОВОДСТВО ПОЛЬЗОВАТЕЛЯ

## Описание функциональных кнопок:

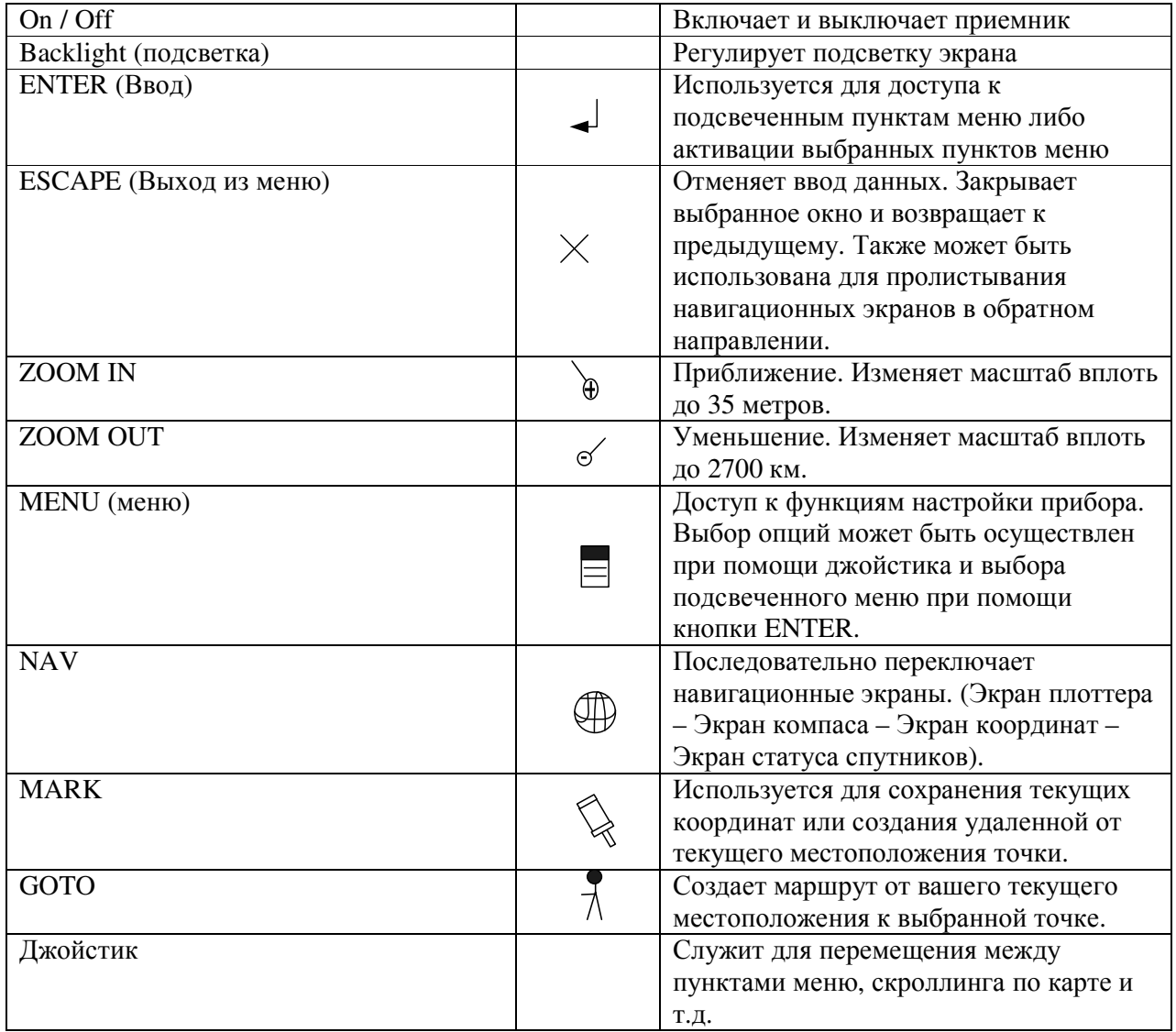

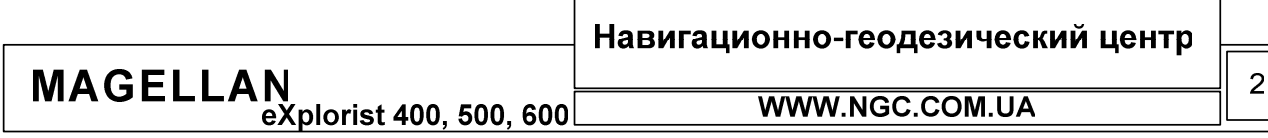

## **MAGELLAN**

eXplorist 400, 500, 600

## Функциональное назначение GPS навигатора

Любой GPS навигатор представляет собой электронное приемное устройство, использующее сигналы спутниковой системы GPS для вычисления своего местоположения. В простейшем случае вы можете использовать Ваш навигатор для того, чтобы попасть в сохраненную ранее в памяти точку, узнать, сколько осталось пройти до нее, воспользоваться другими функциями в зависимости от модели прибора.

Перед тем, как начать осваивать GPS приемник, обязательно убедитесь в том, что в нем правильно установлены свежие элементы питания/заряжен аккумулятор.

#### Вычисление текущего местоположения

Включите Ваш eXplorist нажатием кнопки PWR (Питание), расположенной вверху на правой боковой панели GPS приемника.

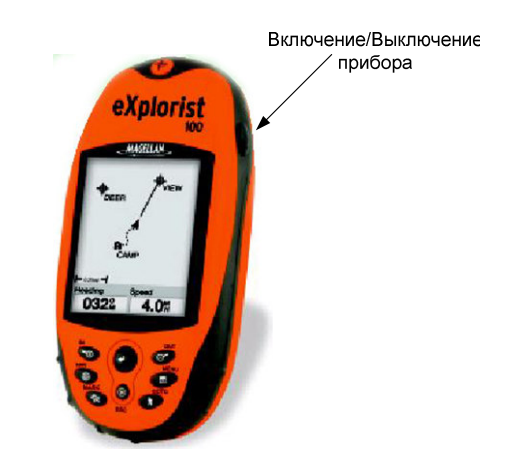

При условии достаточной видимости неба, eXplorist начнет прием сигналов спутников и вычисление текущих координат.

Качество приема спутниковых сигналов Вы можете оценить при помощи Экрана статуса спутников, показанного на нижеследующей иллюстрации. Нажимайте кнопку NAV до тех пор, пока этот экран не появится на дисплее навигатора.

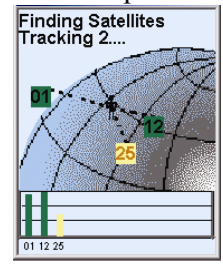

Появление в верхнем левом углу надписи PositionFix означает, что прибор готов к работе и текущие координаты вычислены.  $\sqrt{ }$ 

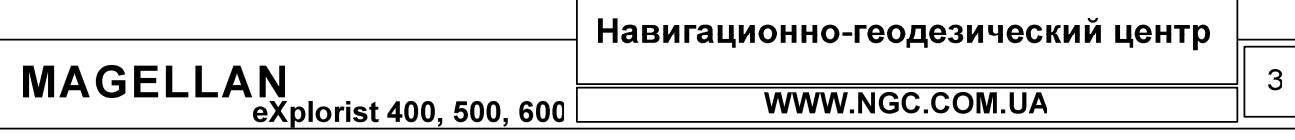

## РУКОВОДСТВО ПОЛЬЗОВАТЕЛЯ

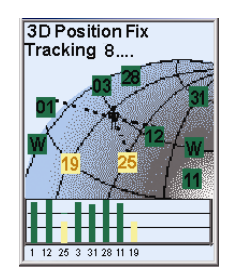

При помощи нажатия кнопки NAV Вы можете перемещаться из одного навигационного экрана в другой (Карта (МАР), Позиция (Position), Компас (Compass)), в зависимости от поставленных перед собой задач.

Выбор точки, в которую необходимо перейти

Нажмите кнопку GoTo.

В появившемся меню необходимо выбрать одну из трех основных категорий точек (POI). Му pts of interests (Мои путевые точки) - это точки, созданные пользователем. Geocashing POI's (точки ГеоКэшинга) – это точки, созданные при помощи программного обеспечения Magellan Geocashing. Меню Background Мар (точки карты) включает в себя те точки, которые были загружены в память навигатора вместе с встроенной базовой картой.

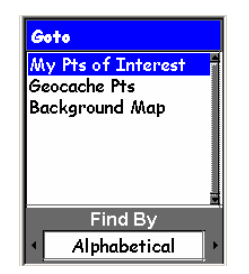

С целью поиска нужной Вам точки можно просматривать директории, находящиеся во внутренней памяти прибора либо на карте расширения памяти SD-card.

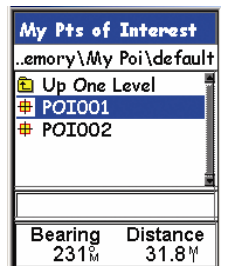

Используйте джойстик для поиска нужной точки и нажмите ENTER для ее выбора.

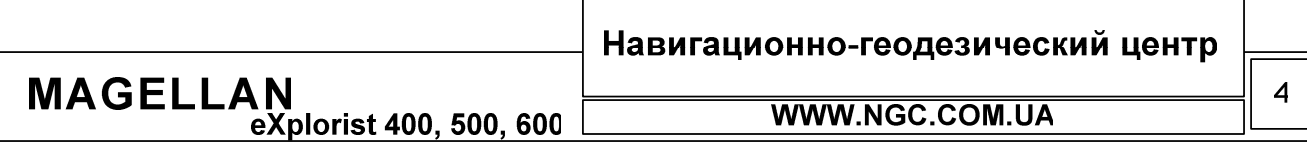

## РУКОВОДСТВО ПОЛЬЗОВАТЕЛЯ

## Следование к выбранной точке

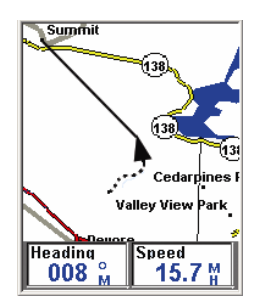

В пути, по мере продвижения к цели, Вы будете видеть, что ваш eXplorist постоянно обновляет информацию о вашем текущем местоположении и обеспечивает Вас всеми необходимыми деталями для того, чтобы Вы смогли успешно попасть в выбранную точку.

Основные функции прибора:

Включение навигатора

Нажмите кнопку POWER (PWR), удерживайте ее нажатой в течение двух-трех секунд.

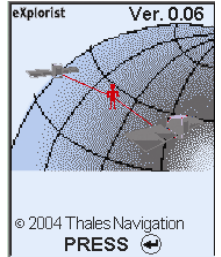

Нажмите кнопку ENTER (ВВОД):

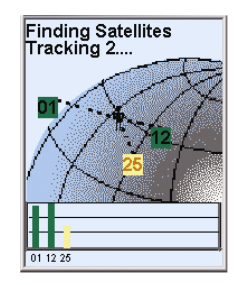

После того, как eXplorist успешно вычислит текущие координаты, он автоматически переключится к последнему использованному навигационному экрану.

Выключение навигатора

Нажмите кнопку Power.

Навигационно-геодезический центр MAGELLAN<br>eXplorist 400, 500, 600 5 **WWW.NGC.COM.UA** 

## РУКОВОДСТВО ПОЛЬЗОВАТЕЛЯ

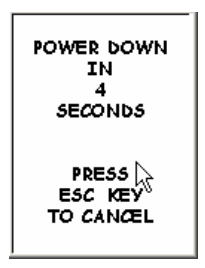

На дисплее навигатора появится предупреждение о том, что до выключения осталось несколько секунд. Отменить выключение Вы можете при помощи нажатия кнопки ESC.

Управление подсветкой экрана

Нажмите кнопку LIGHT (Подсветка). При каждом нажатии этой кнопки, яркость подсветки дисплея изменяется по следующей схеме: слабая подсветка, сильная подсветка, отключение подсветки. Заметьте, что использование подсветки уменьшает срок службы батарей.

Навигационные функции

В GPS-навигаторе eXplorist существует три основных навигационных экрана, помогающих пользователю на пути следования к выбранной точке назначения. Нажатие кнопки NAV позволяет циклически перемещаться между навигационными экранами.

Навигационный экран МАР (Карта) наглядно показывает текущее местоположение при помощи картографической подложки. Масштаб карты можно изменять при помощи кнопок ZoomIn/ZoomOut - таким образом, легко выбрать именно ту часть карты, которая нужна в данный момент. Также, в экране карты отображается уже пройденный путь - траектория движения (пунктирной линией), показываются маршруты GoTo и путевые точки.

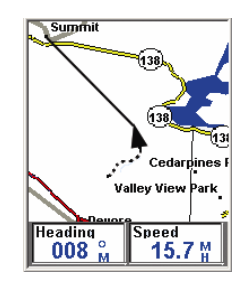

Вид экрана карты можно настроить по вашему вкусу. Для этого, находясь в данном экране, необходимо нажать кнопку MENU (Меню), подсветить Customize Page (Настроить экран) и нажать ENTER.

Экран Position (Местоположение) показывает информацию о текущем местоположении, используя систему координат, которую предварительно можно настроить в меню Preferences (Свойства). Также в этом экране показывается высота относительно уровня моря, точность расчета координат, дата и время, путевой одометр и уровень заряда батареи.

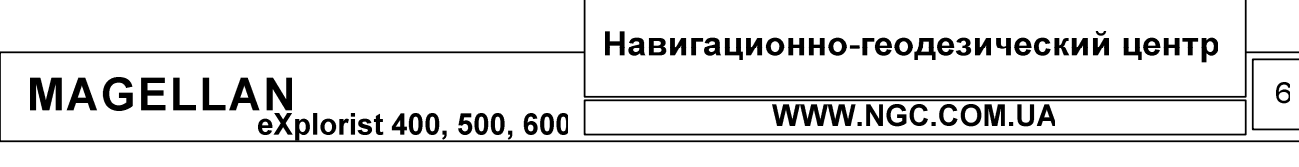

## РУКОВОДСТВО ПОЛЬЗОВАТЕЛЯ

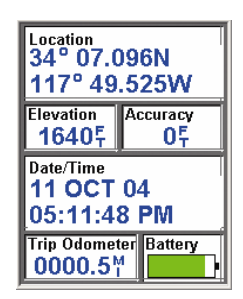

Для того, чтобы сбросить путевой одометр, необходимо нажать кнопку MENU (Меню), подсветить опцию Reset Trip (сбросить одометр) и нажать ENTER.

Экран компаса использует графическое отображение компаса с целью обеспечения пользователя привычной навигационной информацией. Иконки вне изображения компаса показывают точку к которой осуществляется движение, направление вашего движения и дистанцию, на которой Вы находитесь от выбранной точки назначения.

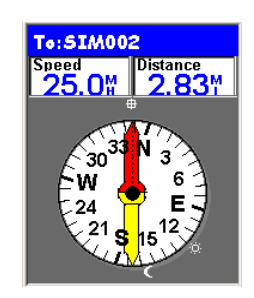

Вид экрана компаса также можно настроить по вашему вкусу. Для этого, находясь в данном экране, необходимо нажать кнопку MENU (Меню), подсветить Customize Page (Настроить экран) и нажать ENTER.

#### Структура хранения файлов

Для удобства пользователя, все данные, хранящиеся в памяти eXplorist (точки POI, маршруты, траектории движения и т.д.), представлены в виде текстовых файлов ASCII как во внутренней памяти прибора, так и на SD-карте расширения памяти. Все файлы данных, сохраненные в памяти прибора, могут быть сохранены или прочитаны при помощи персонального компьютера, что дает большую гибкость использования персонального GPS навигатора eXplorist.

При необходимости использовать или сохранить любую маршрутную информацию, будет нужно осуществлять навигацию по файлам, хранящимся в памяти GPS навигатора eXplorist.

Управление файлами в навигаторе eXplorist

eXplorist использует (и создает автоматически на карте расширения памяти SD-card) стандартную файловую структуру для хранения данных. Также у вас есть возможность создавать свои собственные директории и новые файлы. Более подробно этот вопрос рассмотрен в полном руководстве пользователя серии eXplorist.

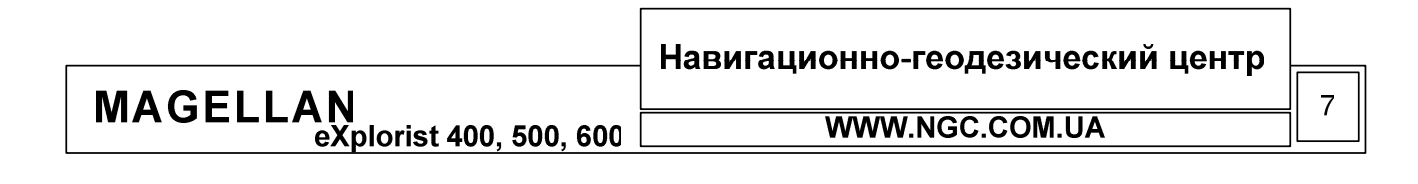

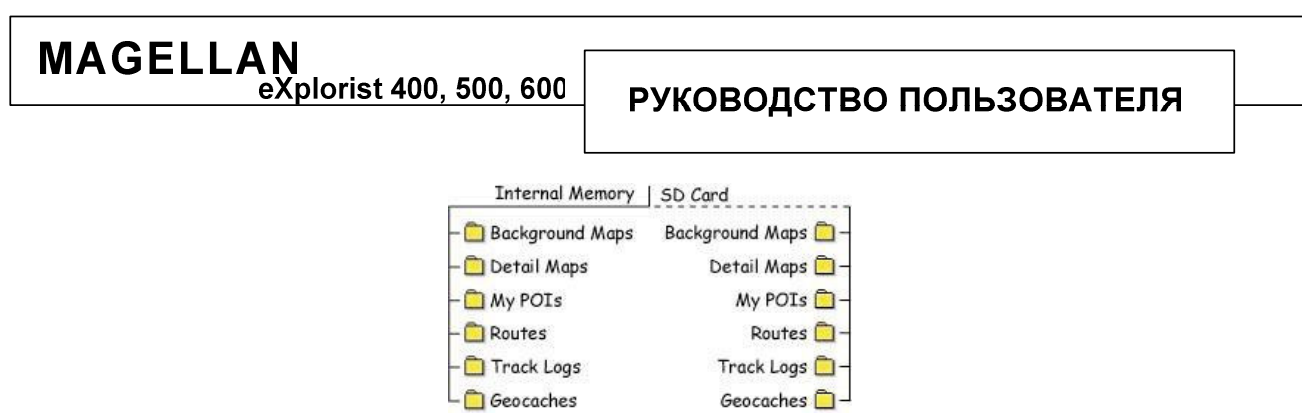

При необходимости сохранения файлов данных или обращении к ним следует учесть тот факт, что при необходимости можно изменить структуру данных по умолчанию. Это можно сделать при помощи меню Preferences (Настройки) > Active Setup.

#### Ключевые моменты управления файлами eXplorist

- Все данные сохраняются и хранятся в виде файлов.
- Файлы путевых точек РОІ и маршруты движения могут содержать внутри себя информацию о нескольких объектах; файлы траекторий («следов») могут содержать информацию только об одной траектории движения.
- Вы можете создавать собственные файлы и директории для собственного удобства.
- На представленном ниже рисунке показан пример организации директории My POIs (Мои путевые точки):

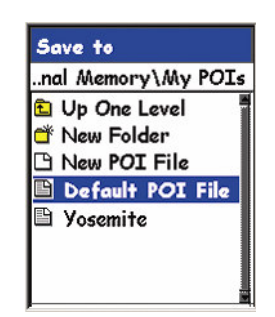

Первый пункт меню на рисунке, «Up One Level» (на один уровень вверх) предназначен для перехода на один уровень вверх по древовидной структуре файловых директорий. Второй пункт, «New Folder» (Новая директория) используется в случае, когда имеется необходимость создать новую директорию в данном разделе. Третий пункт, «New POI File» (новый файл путевых точек POI) нужен для того, чтобы пользователь в любой момент времени мог создать новый файл путевых точек. В данном случае, примером такого файла может служить Yosemite, созданный во время нахождения в американском национальном заповеднике. Последний пункт меню, «Default POI File», является местом хранения путевых точек по умолчанию. В этот файл путевые точки будут сохраняться до тех пор, пока пользователь отдельно не пожелает начать новый файл точек с собственным названием.

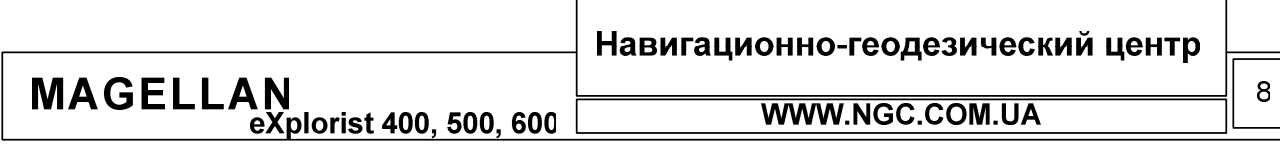

## РУКОВОДСТВО ПОЛЬЗОВАТЕЛЯ

Еще один пример, в котором идет просмотр структуры типичного файла путевых точек, созданного по умолчанию (Default POI File). Первый пункт меню на рисунке, «Up One Level» (на один уровень вверх) предназначен для перехода на один уровень вверх по древовидной структуре файловых директорий. Сразу за ним идет список файлов точек, которые хранятся в директории.

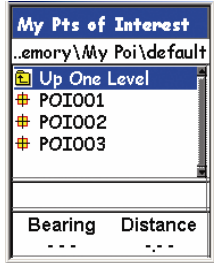

## Текстовые файлы формата ASCII

В приборах серии eXplorist применяется сохранение любой пользовательской путевой информации в виде текстовых файлов формата ASCII. Такие файлы вы сможете редактировать и перезаписывать в любой момент времени. Если подключить Ваш GPS навигатор к персональному компьютеру или воспользоваться устройством чтения карточек памяти, то можно получить полный доступ ко всем сохраненным данным. При этом, всю сохраненную информацию можно легко редактировать, используя любой текстовый редактор, например Блокнот (Notepad) Windows. При этом не стоит забывать, что некорректная модификация путевых данных может привести к непредсказуемым последствиям.

## Создание путевых точек пользователя (POI)

В памяти GPS навигатора eXplorist изначально находится большой набор интересных точек (Points Of Interests = POI) для различных областей и регионов. Кроме того, при необходимости, Вы можете самостоятельно вносить собственные точки в базу данных приемника. Доступ к точкам POI осуществляется при помощи пункта «My Pts of Interest» в базе данніх прибора.

Сохранение текущего местоположения в памяти eXplorist

Находясь в любом из навигационных экранов, нажмите кнопку MARK (отметить):

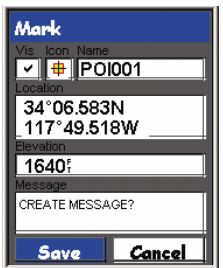

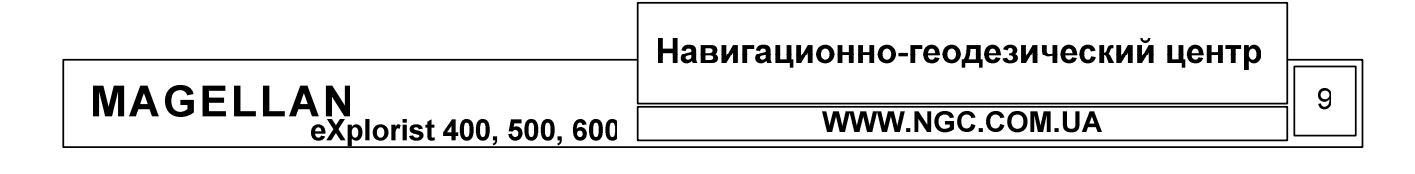

Вы легко можете изменять любую информацию, представленную на экране навигатора. Используйте курсор и клавишу ENTER (Ввод).

Когда ввод и редактирование точки завершены, подсветите SAVE (Сохранить) и нажмите ENTER (Ввод). После этого будет предложен выбор из двух возможных вариантов: либо сохранить эту точку в новом файле, либо дописать к уже существующему файлу.

Примерами путевых точек могут послужить отметки туристических лагерей, интересные места на незнакомой местности, к которым Вы планируете вернуться; место, где остался ваш автомобиль или заброшены ваши снасти. К любой сохраненной в памяти навигатора путевой точке всегда можно проложить маршрут от текущего местонахождения.

Использование функции GOTO

eXplorist можно использовать для того, чтобы быстро построить маршрут движения к любой точке, заранее сохраненной в его базе данных РОІ. Путевую точку можно предварительно загрузить при помощи специального программного обеспечения с персонального компьютера или использовать те точки, которые были созданы в полевых условиях. Как только будет активирован маршрут GOTO, на экране навигатора будет показана прямая линия, соединяющая ваше текущее местоположение с выбранной точкой. Во время вашего движения, навигатор будет автоматически снабжать Вас путевой информацией, и корректировать ваш курс, указывая верное направление на путевую точку, выбранную в качестве конечной точки маршрута GOTO.

Запуск функции GOTO

Находясь в любом из навигационных экранов, нажмите кнопку GOTO (идти к). Выберите тот раздел базы данных, в котором сохранена нужная точка (та, к которой нужно идти). Подсветив нужный раздел, используйте джойстик для выбора алгоритма поиска точки. Возможна два варианта: поиск по алфавиту (Alphabetical), либо среди точек, ближайших к текущему местоположению (Nearest).

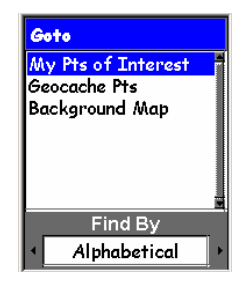

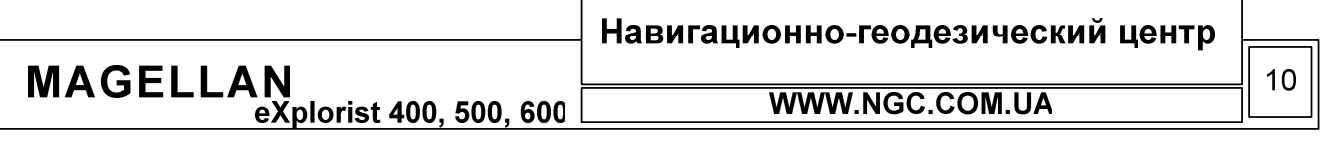

Выберите из списка ту точку, к которой необходимо проложить маршрут GOTO. Нажмите ENTER (Ввод). Информация внизу экрана покажет расстояние и азимут относительно текущего местоположения пользователя и подсвеченной точки.

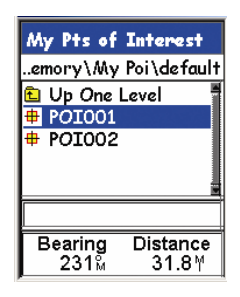

После того, как Вы нажали ENTER, будет произведен автоматический возврат к тому навигационному экрану, который просматривался последним. С этого момента eXplorist производит все навигационные вычисления с учетом факта включения маршрута GOTO.

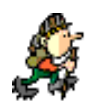

Заметьте, что некоторые навигационные параметры, вычисляются GPS навигатором только тогда, когда Вы двигаетесь. Если какая - либо навигационная информация не может быть вычислена, вместо нее показываются горизонтальные линии  $(--)$ .

На протяжении всего вашего перемещения с включенным прибором автоматически ведется запись траектории движения (track, track history). Такая запись содержит полную информацию о характере и продолжительности движения пользователя GPS навигатора. В любой момент Вы можете использовать специальную функцию BackTrack для того, преобразовать траекторию движения в обратный маршрут к месту старта. Такой маршрут создается автоматически, используя сохраненную в памяти приемника траекторию движения.

<u>Использование функции BackTrack.</u>

## Для того, чтобы создать маршрут BackTrack (обратный маршрут):

Находясь в любом навигационном экране, нажмите ENTER (ВВОД). Используйте джойстик, чтобы подсветить «Track Log» (Траектории движения) и нажмите ENTER. Подсветите Active Track (активная траектория движения).

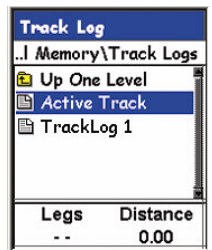

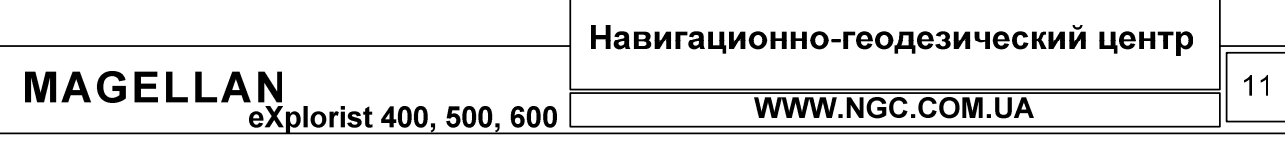

## РУКОВОДСТВО ПОЛЬЗОВАТЕЛЯ

Active Track (активная траектория движения) представляет собой полную запись всех перемещений пользователя начиная с момента последней очистки активной траектории движения. Все другие траектории движения в списке представляют собой те траектории, которые были ранее сохранены для дальнейшего использования. Haжмите MENU

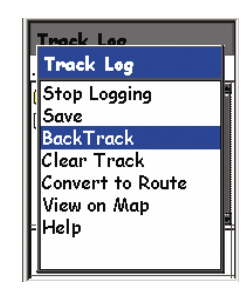

Подсветите BackTrack и нажмите ENTER. Сразу после этого будет произведен возврат в последний просмотренный навигационный экран. Расчет необходимой маршрутной информации для возвращения в точку старта на основе пройденной траектории будет произведен автоматически.

Заметьте: траектория движения записывается автоматически. Таким образом, может возникнуть ситуация, когда запись траектории движения будет продолжаться, траектория приобретет большие размеры и далеко не все из запомненных в траектории точек будут необходимы для прокладки маршрута в обратную сторону. Для того, чтобы избежать подобной ситуации, нужно предварительно очистить (либо сохранить) активную траекторию движения. Для очистки, находясь в меню управления траекторией, подсветите Clear Track и нажмите ENTER.

Для сохранения траектории движения используйте команду SAVE (Сохранить) из меню Track Log (Траектории). Также траекторию движения можно конвертировать и сохранить в виде маршрута при помощи опции «Convert to Route» (Конвертировать в маршрут).

Эти функции позволят Вам многократно использовать одни и те же маршруты в любое время.

Использование траекторий движения

Как Вы уже поняли, eXplorist позволяет записывать траектории движения. Кроме того, на основе данного типа информации можно создавать маршруты, траектории движения в обратную сторону и просто-напросто обеспечивать визуальное отображение вашего маршрута.

#### Доступ к меню траекторий движения

Находясь в любом навигационном экране, нажмите MENU. При помощи джойстика, подсветите «Track Log» (Траектории) и нажмите ENTER.

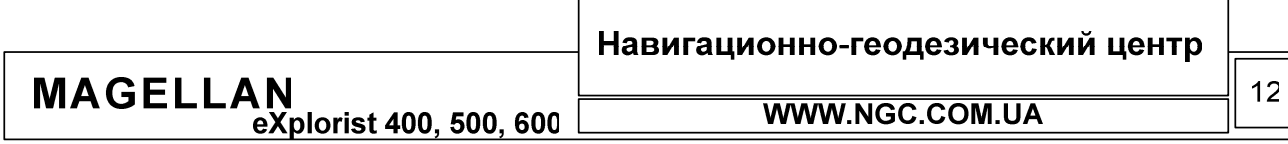

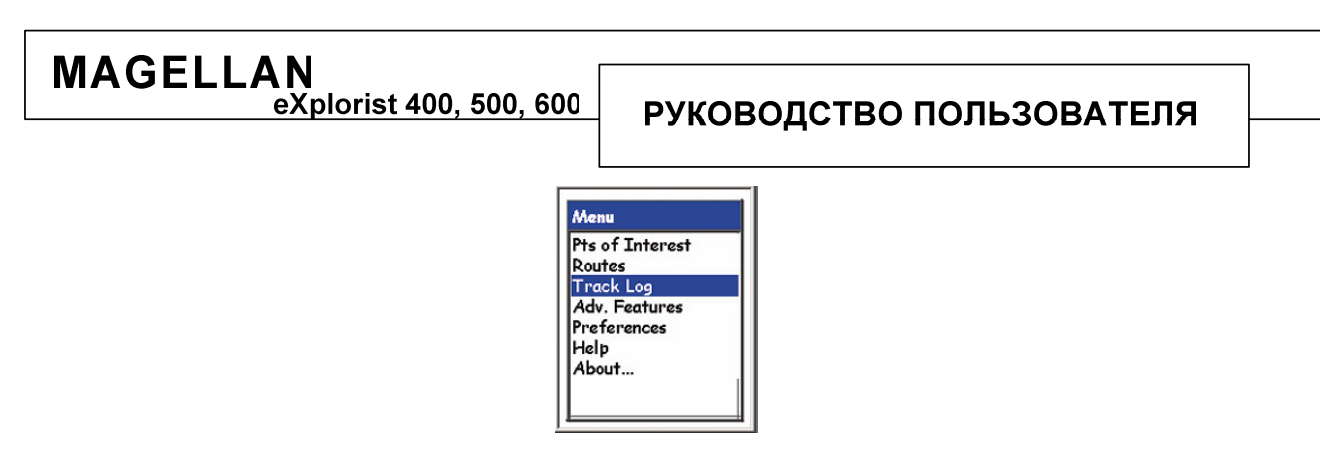

Меню траекторий (Track Log) делится на две категории: Active Track (Активная траектория) и Track Logs (Траектории движения).

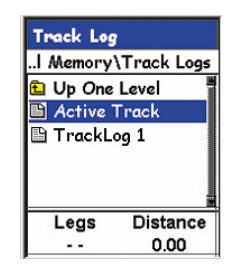

Активная траектория движения

Активная траектория движения (Active Track) – это та траектория движения, которая создается в памяти прибора в данный момент, при перемещении. Если подсветить джойстиком этот пункт меню и нажать ENTER, появится подменю, в котором Вы найдете команды работы с активной траекторией движения.

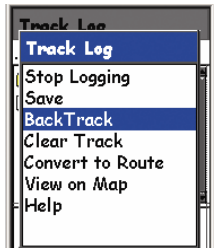

- Stop Loginng (остановка записи). Отключает запись текущей траектории движения.
- Resume Logging (продолжить запись). Команда навигатору продолжить запись траектории движения. Активна только в случае, когда запись траектории была остановлена ранее. Запись будет продолжена начиная с последней записанной в памяти точки.
- New Track (Новая траектория, появляется только тогда, когда запись траектории остановлена). Стирает предыдущую активную траекторию и начинает запись новой.
- Save (Сохранить). Позволяет сохранить текущую активную траекторию в файл.
- Back Track (Обратить траекторию). Создает на основании активной траектории движения обратный маршрут к точке начала записи траектории.
- Clear Track (Очистить траекторию). Стирает все активные траектории из памяти прибора.
- Convert to Route (преобразовать в маршрут). Преобразует активную траекторию в маршрут, к которому впоследствии можно получить доступ из меню Routes (Маршруты).  $\Gamma$

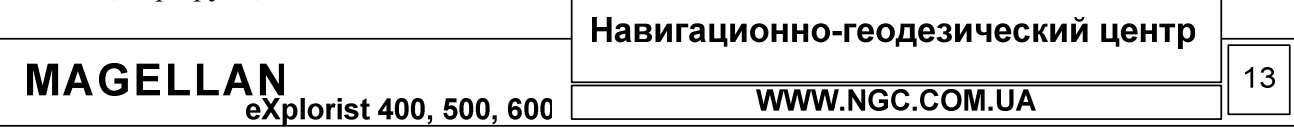

View on Мар (Показать на карте). Графически показывает траекторию движения на карте.

Файлы траекторий движения

Любую активную траекторию движения можно сохранить в виде файла, чтобы использовать ее в дальнейшем. Подсветите название нужной траектории в общем списке траекторий и нажмите ENTER (BBOД) для доступа в подменю работы с сохраненными траекториями движения.

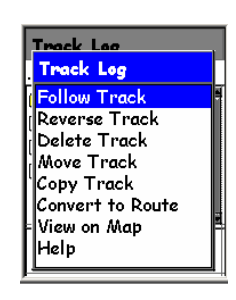

- Follow Track (пройти по траектории). Навигации от старта данной траектории к ее финишу.
- Reverse Track (обратить траекторию). То же самое, что и Follow Track, но навигация  $\bullet$ будет осуществляться от конечной точки к стартовой.
- Delete Track (удалить траекторию). Удаляет выбранную траекторию из памяти  $\bullet$ навигатора.
- Сору Track (копировать траекторию). Копирует траекторию в новый файл.
- Move Track (переместить траекторию). Перемещает выбранный файл в другое место,  $\bullet$ например на ПК или SD-карту расширения памяти.
- Convert to Route (конвертировать в маршрут). Преобразовывает траекторию движения в маршрут (Route), доступ к которому можно получить из меню Routes.
- View on Мар (Показать на карте). Графически показывает траекторию движения на карте.

## Использование многоходовых маршрутов

Если Вам понятна концепция построения одноходовых маршрутов GOTO (от точки к точке), то понять, как строятся многоходовые маршруты не составит особого труда. По существу, многоходовой маршрут представляет собой несколько маршрутов GOTO, объединенных в единое целое. Таким образом, вместо маршрута, соединяющего точку А и В, Вы можете создать маршрут от точки А к точке В, от В к точке С, от С к точке D и так далее.

#### Доступ к меню маршрутов

Находясь в любом навигационном экране, нажмите MENU (Меню). Используйте джойстик, чтобы подсветить «Routes» (Маршруты) и нажмите ENTER.

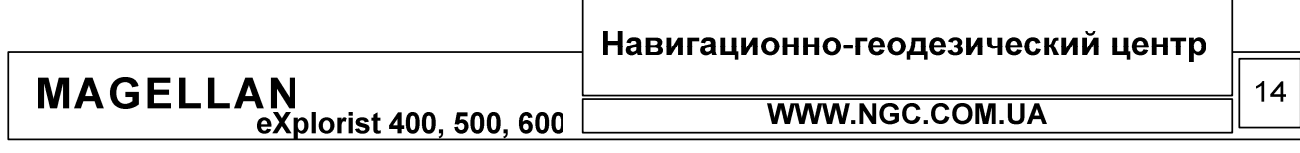

## РУКОВОДСТВО ПОЛЬЗОВАТЕЛЯ

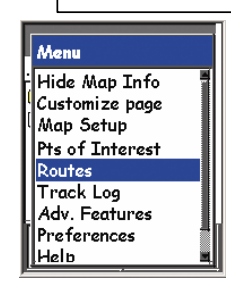

В появившемся меню будут показаны все ранее сохраненные маршруты, а также опция создания нового маршрута (New Route).

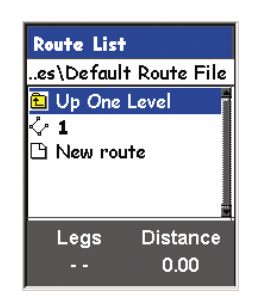

#### Создание нового маршрута

Если Вы выбрали создание нового маршрута (New route), на экране навигатора появится новое подменю. Теперь, для добавления новой точки в маршрут подсветите «Add POI» (Добавить точку) и нажмите ENTER (Ввод). После этого Вы сможете выбрать нужную точку из базы данных РОІ. Если же вы выберете в меню уже созданный маршрут, то при нажатии на нем ENTER, появится подменю при помощи которого будет возможно осуществить следующие операции: вставить точку в маршрут перед выбранной, удалить выбранную точку либо заменить ее на другую точку.

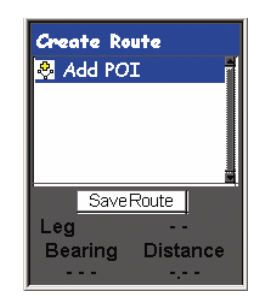

Когда Вы создадите полностью устраивающий Вас маршрут, используйте джойстик и подсветите пункт SaveRoute (сохранить маршрут), после чего нажмите ENTER. Используйте экранную клавиатуру для ввода имени маршрута, подсветите кнопку ОК, и нажмите ENTER.

Использование сохраненного маршрута

Подсветите нужный Вам маршрут в списке сохраненных маршрутов. Нажмите MENU для вызова подменю дополнительных действий с этим маршрутом.

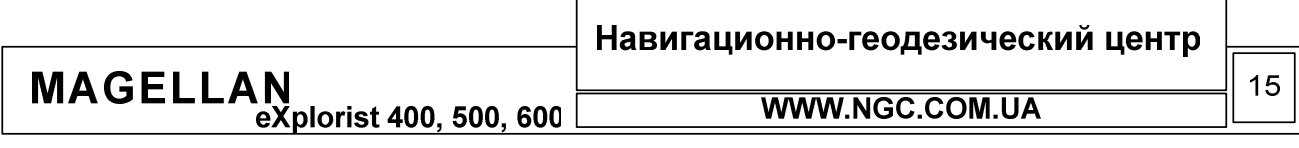

## РУКОВОДСТВО ПОЛЬЗОВАТЕЛЯ

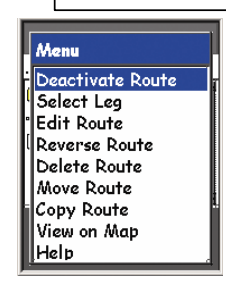

- Activate/Deactivate Route (Активировать/Деактивировать маршрут). Включает или выключает выбранный маршрут.
- Edit Route (Редактировать маршрут). Позволяет вставлять, удалять или добавлять путевые точки POI в существующий маршрут.
- Reverse Route (Обратить маршрут). Сохраняет выбранный маршрут в обратном порядке следования.
- Delete Route (Удалить маршрут). Удаляет выбранный маршрут из памяти eXplorist'а.
- Move Route (Переместить маршрут). Перемещает выбранный маршрут из внутренней памяти на карту расширения памяти либо наоборот.
- View on Map (Показать на карте). Графически показывает траекторию движения на карте.

## Использование базы данных путевых точек (POI)

База данных путевых точек POI (Points Of Interest) - это место, где хранятся путевые точки. Такие точки можно создавать самостоятельно в полевых условиях, закачивать при помощи компьютера и создавать на их основе одноходовые (GOTO) и многоходовые (Routes).

#### Доступ к базе данных путевых точек

Из любого навигационного экрана нажмите MENU (Меню). Используйте джойстик для того, чтобы подсветить пункт «Pts of Interest» (Путевые точки) и нажмите ENTER (Ввод).

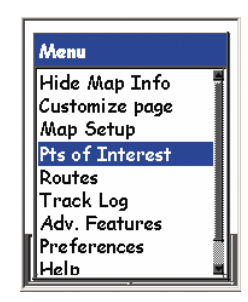

На экране навигатора появится подменю, в котором можно будет выбрать нужную категорию путевых точек. Если Вы выберете «My Pts of Interest» (Мои путевые точки), можно будет увидеть список всех сохраненных вами в памяти прибора путевых точек.

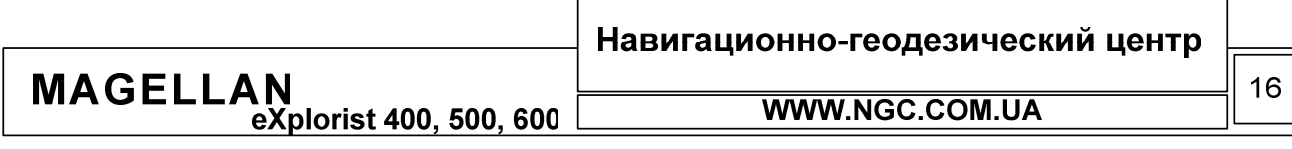

## РУКОВОДСТВО ПОЛЬЗОВАТЕЛЯ

Если подсветить какую-либо точку при помощи джойстика и нажать MENU (Меню), появится подменю работы с данной путевой точкой. При помощи этого подменю можно будет либо удалить (Delete) путевую точку, либо отредактировать ее (Edit). Заметьте, что если при выборе путевой точки из списка нажать ENTER, можно сразу перейти в подменю редактирования.

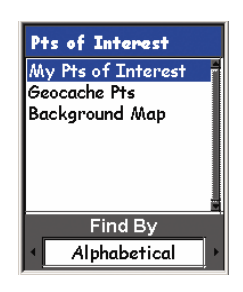

«Geocashe Pts» - это категория путевых точек, созданных при помощи специального программного обеспечения Magellan Geocashing Software. Данные точки используются в игровых целях.

В категории путевых точек «Background Map» Вы найдете список категорий, таких как города (Cities), шоссе (Highways), аэропорты (Airports), водные артерии (waterways) и парки (parks). Если выбрать одну из этих категорий, установить алфавитный порядок сортировки путевых точек (Alphabetical) и нажать ENTER – после этого будет осуществлен переход на панель экранной клавиатуры, где, набирая название, можно быстро найти нужную путевую точку. Для этого достаточно ввести при помощи клавиатуры на экране навигатора первые несколько символов в названии искомого объекта – до тех пор, пока нужная путевая точка не отобразится на экране. Использование данной методики ускоряет поиск по базе данных. Когда нужная точка найдена, нажмите ENTER для того, чтобы просмотреть более подробную информацию о ней. При этом можно также сохранить выбранную «Background Map» точку в качестве путевой точки пользователя или просмотреть ее на экране карты.

Встроенная система помощи

Все навигаторы eXplorist оснащены встроенной системой помощи по использованию прибора. Благодаря этой особенности можно быстро научиться работать с GPS приемником и получить ответы на большинство возникающих вопросов.

Использование встроенной системы помощи

Находясь в любом экране, нажмите MENU. Подсветите «Help» (Помощь) и нажмите ENTER для получения доступа к системе помощи.

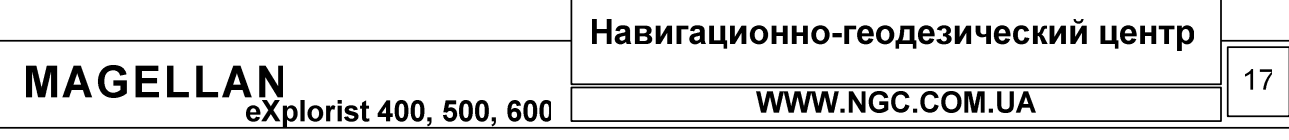

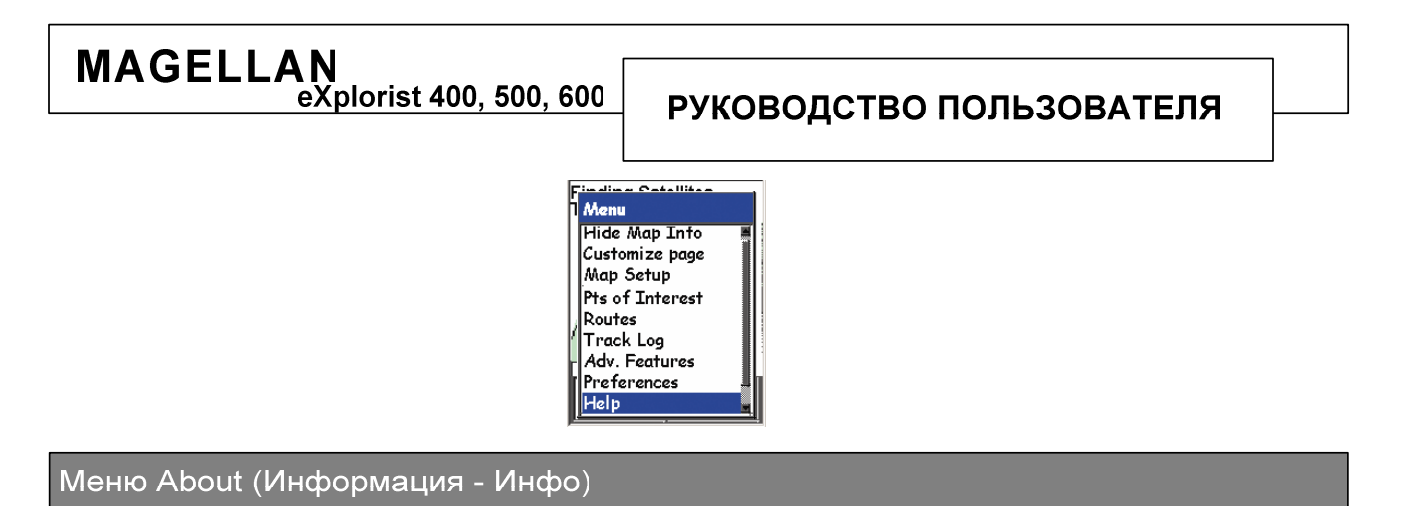

При помощи меню About (Инфо) можно быстро получить информацию о версии прошивки навигатора, а также состоянии памяти прибора.

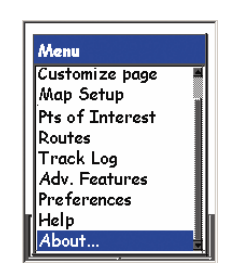

В информационном экране Вы найдете полную информацию о версии прошивки и дате ее создания, информацию о загруженных картах, количество маршрутов, путевых точек, траекторий, длину активной траектории.

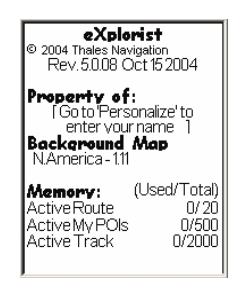

Из любого навигационного экрана нажмите MENU. Подсветите строку «About» (Инфо) и нажмите ENTER для получения доступа к экрану «About» (Инфо).

Строка «The property of» (Владелец): отображает информацию, которую Вы ввели в строку Name при персонализации вашего навигатора. (MENU – Установки - Персонально). Более подробно этот вопрос рассмотрен в разделе «Настройки пользователя» данного руководства.

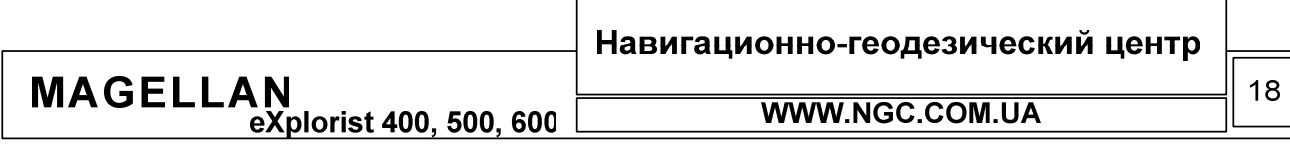

#### Настройки пользователя

#### Доступ к настройкам пользователя

Находясь в любом навигационном экране, нажмите MENU. При помощи джойстика, подсветите пункт «Preferences» (Установки) и нажмите ENTER.

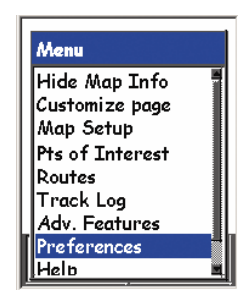

При помощи джойстика подсветите нужный пункт меню установок и нажмите ENTER.

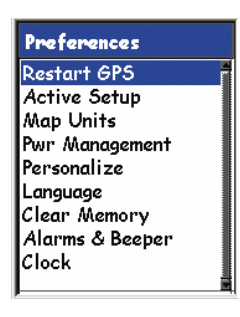

## Рестарт GPS (Инициализация, Restart GPS)

Для чего нужен рестарт GPS: после включения, eXplorist всегда осуществляет поиск спутников, основываясь на тех данных, которые хранятся в его памяти с момента последнего выключения. Если прибор с момента последнего включения был перевезен на расстояние 500 км и более, поиск и прием спутниковых сигналов может существенно замедлиться. Чтобы избежать подобных задержек, применяется инициализация. Разумеется, можно обойтись и без рестарта GPS, однако, данная процедура может помочь существенно сократить время определения вашего местоположения.

#### Выбор директории хранения файлов по умолчанию (Active Setup)

Когда Вы заносите какую-либо информацию в память прибора (путевую точку, траекторию, детальную карту и т.д.), eXplorist сохраняет ее в заранее указанную директорию. Эту директорию можно указать самостоятельно; в случае, когда директория хранения информации не была выбрана пользователем, маршрутная информация будет сохранена в так называемой директории по умолчанию. Если есть необходимость многократно сохранять какую-либо информацию в выбранную пользователем директорию, имеет смысл назначить именно эту директорию используемой по умолчанию. В качестве примера: предположим, что Вы отдыхаете на берегу Киевского моря. Тогда имеет смысл создать директорию KievSea и все точки, маршруты и т.п. сохранять именно в эту директорию.

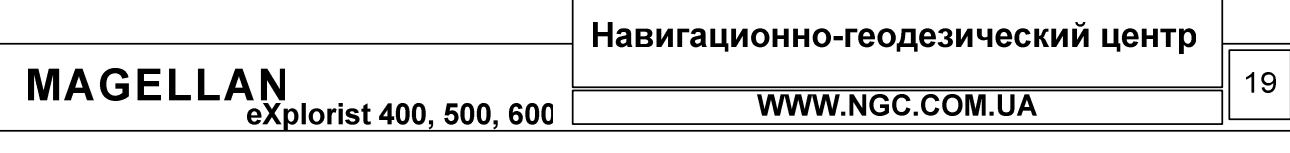

## РУКОВОДСТВО ПОЛЬЗОВАТЕЛЯ

Такой подход к использованию директорий позволяет сократить время поиска и сохранения нужной информации.

Находясь в меню «Preferences» (Установки), подсветите «Active Setup» и нажмите ENTER.

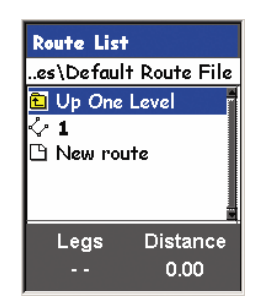

Выберите тот тип файлов, с которыми Вы хотите работать. Нажмите ENTER. Выберите из списка директорий ту, которую хотите назначить используемой по умолчанию. Нажмите ENTER.

Настройка единиц измерения (Changing Map Units)

В подменю единицы измерения есть несколько настраиваемых полей: «Nav Units» (Единицы измерения), «North Reference» (Направление на север), «Coord System» (Система координат) и «Мар Datum» (Референсный эллипсоид).

Подсветите нужную опцию и нажмите ENTER.

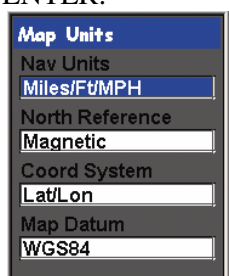

- Nav Units. Позволяет выбрать единицы измерения навигационных величин.
- North Reference. Используется для того, чтобы установить соответствие верха экрана магнитному или Северному полюсу Земли.
- Coordinate System. Для выбора системы координат либо настройки собственной координатной сетки.
- Мар Datum. Выбор модели референсного эллипсоида для работы с картой. Если Вы используете Ваш GPS навигатор совместно с бумажной картой, необходимо убедиться, что модели эллипсоида карты и навигатора совпадают.

## Управление питанием (Power Management)

Данные настройки могут помочь избежать ненужного расхода энергии элементов питания. В данном подменю Вы найдете 3 опции: Power Off Timer, Light Timer, Beeper.

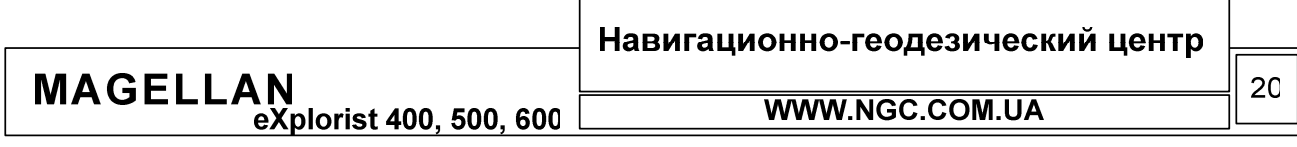

## РУКОВОДСТВО ПОЛЬЗОВАТЕЛЯ

- Power Off Timer (Таймер отключения питания). При помощи данной опции можно установить промежуток времени, по истечении которого, если не были совершены никакие действия и не были нажаты никакие кнопки, GPS навигатор автоматически отключится.
- Light Timer (Таймер отключения подсветки). Позволяет установить время, после которого подсветка прибора будет автоматически отключена – в случае, если прибор не используется и не совершается никаких действий.
- Веерег (Звук). Настройка звуковых предупреждений. Возможны следующие варианты: Off (Выключен), Keys Only (Только нажатие кнопок), Alarms Only (только предупреждения) или Keys and Alarms (Нажатие кнопок и предупреждения).

#### Персонализация eXplorist

Вы можете добавить персональную информацию (имя, адрес) в Ваш навигатор. Это сможет помочь в том случае, если навигатор будет утерян. Имя и адрес отображаются на экране About (Инфо).

Выбор языка интерфейса пользователя

По умолчанию, интерфейс eXplorist можно настроить на 10-ти самых распространенных языках. Это English (Английский), French (Французский), German (Немецкий), Dutch (Датский), Finnish (Финский), Spanish (Испанский), Italian (Итальянский), Portuguese (Португальский), Swedish (Шведский) или Norwegian (Норвежский). Если прибор русифицирован, в данном списке можно найти Русский язык.

#### Очистка памяти навигатора

В приборе доступно 5 вариантов очистки памяти. Со всеми из них нужно быть очень осторожным, так в случае случайного удаления данных Вы не сможете их восстановить. Все удаленные данные будут потеряны.

- Track Hist (Удалить все сохраненные траектории движения).
- Reset Default (Сброс к настройкам по умолчанию). Возврат навигатора к заводским настройкам, сброс языка пользователя, настроек экранов и т.д.
- All (Все). Полная очистка памяти навигатора. Сброс всех настроек к заводским. После очистки прибор отключается.

## Настройка предупреждений и звука в eXplorist

В eXplorist предусмотрено 5 вариантов подачи звуковых предупреждений (Alarms). Каждый тип предупреждения можно выбрать отдельно.

- Anchor Alarm (Предупреждение об удалении от объекта). Пример: при удалении от катера от якорной стоянки на заранее определенное расстояние подается звуковое предупреждение.
- Arrival Alarm (Предупреждение о прибытии). Звуковой сигнал в этом случае раздается, когда до прибытия в нужную точку остается заранее заданная величина.
- Off Course Alarm (предупреждение об отклонении от курса). Предупреждает об отклонении от текущего курсового направления на заданную величину.

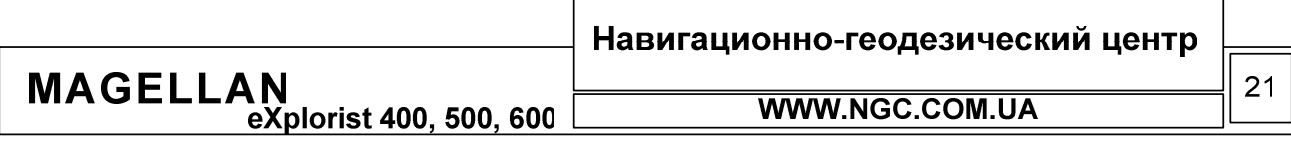

- GPS Fix (фиксация координат). Включает звуковое предупреждение при потере сигналов спутников.
- Proximity Alarm. Предупреждение при переходе с одного этапа маршрута на другой.

## Настройка часов

Ваш eXplorist выдает точное время – благодаря постоянной коррекции времени по атомным часам, расположенным на спутниках системы GPS. Однако часто бывает необходимо настроить формат представления времени, выбрать часовую зону. Именно для этих целей предназначены следующие опции настройки:

- Format (Формат). Время в навигаторе может отображаться следующим образом: 24 часа, Локальное АМ/РМ (до и после полудня), либо общемировое. При выборе Local AM/PM или Local 24 Hrs можно установить время самостоятельно.
- Daylight Savings (Переход на летнее время и обратно). Благодаря данной опции можно учесть факт перевода часов на летнее и зимнее время в некоторых странах.

Использование MapSend совместно с eXplorist

## Что такое MapSend?

MapSend – фирменный картографический продукт производства Magellan. Представляет собой цифровую карту пригодную к загрузке в приборы производства Thales Navigation. Основные продукты серии MapSend содержат детальную информацию о улицах, городах, карты для прокладки автомобильных маршрутов, карты воды и т.д. При помощи этих карт можно превратить Ваш прибор в по-настоящему мощный инструмент ориентирования и навигации на местности.

Более полную информацию по поводу картографического программного обеспечения серии MapSend можно почерпнуть на сайте производителя <u>www.magellangps.com</u> либо на сайте официального представителя Magellan в Украине <u>www.ngc.com.ua</u>. Как правило, большинство данных продуктов поставляется на компат-дисках.

К основным особенностям этого ПО на CD-ROM можно отнести:

• Обычно MapSend карты покрывают большие площади. Для загрузки в прибор нужно выделить необходимую область на карте и закачать ее в навигатор.

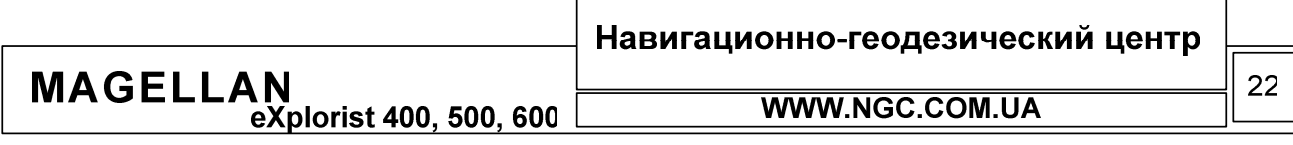

При помощи ПО MapSend можно легко планировать свое будущее путешествие - $\bullet$ создавать на карте путевые точки, маршруты, траектории - и заносить их в память вашего eXplorist'a.

Кроме того, некоторые регионы поставляются загруженными на карточки расширения памяти SD-card.

 $\bullet$ Использовать карту, предзагруженную на карту расширения памяти удобно, так как она сразу готова к использованию. Однако, следует учитывать, что все такие карты имеют ограничение по площади покрытия земной поверхности.

В последующих разделах руководства пользователя дается подробное описание методики загрузки карт формата MapSend в память навигатора eXplorist.

## Загрузка карт MapSend в навигаторы eXplorist

Приборы серии eXplorist подключаются к компьютеру иначе, чем все остальные навигаторы производства Thales Navigation. Для подключения используется высокоскоростной USB порт, а не COM-порт, который использовался ранее; также, в eXplorist применяется древовидная система хранения карт и путевой информации, подобная структура применяется и на ПК.

Для того, чтобы использовать карту MapSend, Вам необходимо предварительно сохранить выбранный регион на жесткий диск в виде файла, после чего скопировать его на SD-карточку или напрямую во внутреннюю память навигатора.

Для работы с SD-карточкой достаточно удобно пользоваться внешним устройством чтения SDcard. Однако карту можно скопировать на карточку расширения памяти SD-card, которая установлена в приборе, либо просто напрямую скопировать в память прибора. Внешние устройства чтения SD-card (Кардридеры) можно приобрести в магазинах компьютерной техники.

Ограничения на загружаемые карты MapSend

При загрузке карт в память навигатора на их объем накладываются определенные ограничения. Это, в первую очередь, связано с необходимостью обеспечить высокое быстродействие отрисовки карт на экране. По сравнению с более старыми моделями навигаторов Magellan, серия eXplorist имеет ряд преимуществ в этом вопросе. В частности, благодаря более быстрому процессору можно загружать большие объемы карт, файловая структура памяти в eXplorist позволяет гибко оперировать массивами данных и наборами карт. Теперь в память навигатора можно загрузить большой объем небольших регионов, быстро переключаясь между ними по мере необходимости.

#### Преимущества использования SD-card

Перед использованием eXplorist имеет смысл приобрести дополнительную карту расширения памяти. Хотя карты MapSend можно сохранять и во внутреннюю память прибора, однако использование карт расширения памяти позволяет загружать карты больших объемов, единственным ограничением практически служит только физический объем карты расширения памяти. К примеру, полная топографическая карта штата Вашингтон занимает 64 Mб SD-Card.

Подготовка и сохранение регионов MapSend на ПК

Все диски MapSend снабжены подробной инструкцией по загрузке карт. Единственное отличие eXplorist от остальных приборов Magellan - немного иная процедура загрузки карты в прибор.

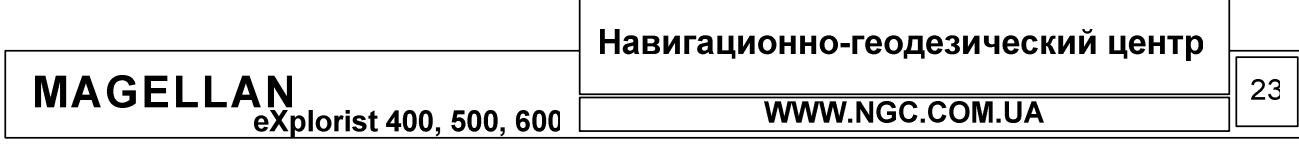

## РУКОВОДСТВО ПОЛЬЗОВАТЕЛЯ

В данном разделе описаны только базовые приемы загрузки карт в память прибора.

Установите MapSend на компьютер. Выделите нужный регион и подготовьте файл для загрузки. Для этого, на панели MapSend нажмите кнопку UPLOAD, после чего вы увидете следующее диалоговое окно:

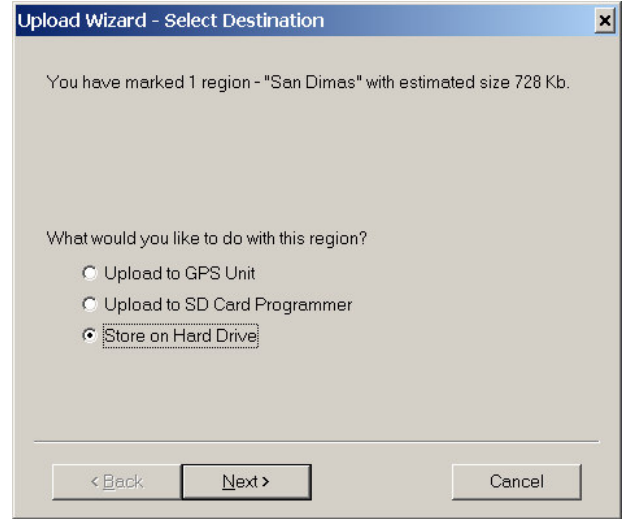

Выберите опцию «Store on Hard drive» (сохранить на жестоком диске ПК) и нажмите Next (далее). Не нужно выбирать опции «upload to GPS unit» или «Upload to SD card Programmer» для навигаторов серии eXplorist.

Затем Вы увидите следующее диалоговое окно:

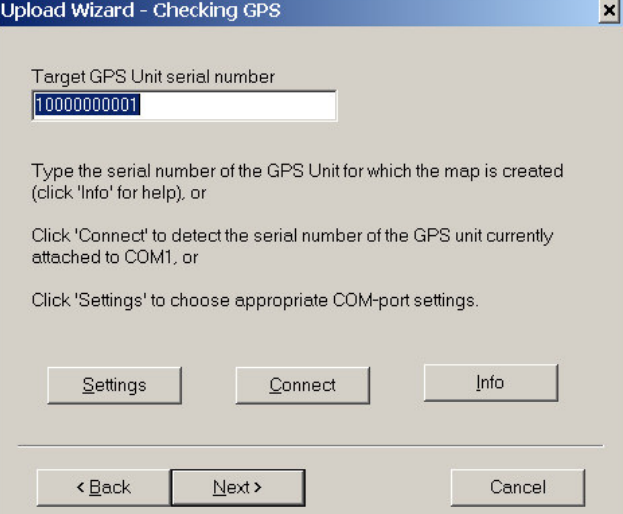

Не пользуйтесь кнопками Settings или Connect. Серийный номер вашего eXplorist необходимо ввести в поле target GPS Unit serial number. Эта операция выполняется всего один раз при первом использовании MapSend.

Как узнать серийный номер eXplorist?

Для этого, нажмите кнопку Menu и выберите «About» (Инфо) из списка. На экране появится следующая информация:

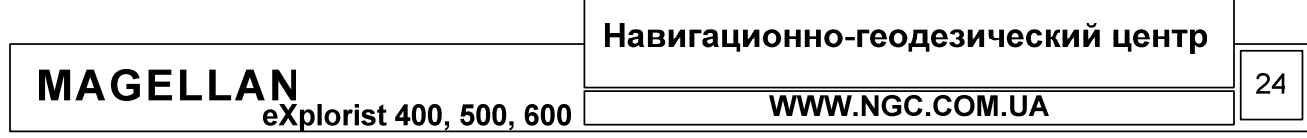

MAGELLAN<br>eXplorist 400, 500, 600 РУКОВОДСТВО ПОЛЬЗОВАТЕЛЯ eXplorist **1000000000000001**<br> **10000000000001**<br> **10000000000001**<br> **Property of:**<br> **10000Personalize'to**<br> **100to Personalize'to** enter your name Backeround Map N.America - 1.11 (Used/Total) Memory: Routes O/ WPtsof Interest 37151 Active Track וחתלוח TrackLoo O,

Введите серийный номер прибора (Serial Number) в поле «Target GPS....» в MapSend, после чего нажмите кнопку Next (Далее).

MapSend автоматически конвертирует выбранный вами регион в файл и сохраняет его на жесткий диск. Подготовка региона занимает некоторое время, в зависимости от конфигурации компьютера. Файл создается таким образом, чтобы обеспечить максимальное быстродействие GPS навигатора.

Использование Magellan conversion Manager для копирования карт в eXplorist

Для загрузки подготовленных и сохраненных на жестком диске карт в память eXplorist целесообразно использовать специальное программное обеспечение - Magellan Conversion Manager (MCM). Эта программа входит в стандартное программное обеспечение для навигаторов серии eXplorist и поставляется на установочном диске. Также, эту программу можно получить на сайте производителя – <u>www.magellangps.com</u>

Для начала загрузки сохраненных карт запустите МСМ при помощи ярлыка на рабочем столе или из меню «Пуск». После запуска, на экране ПК появится следующее диалоговое окно:

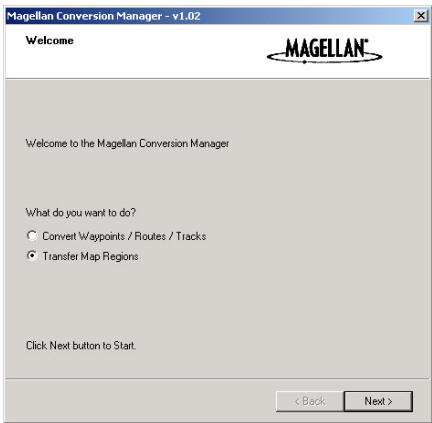

Выберите опцию «Transfer Map Regions» и нажмите «Next». Появится следующее диалоговое окно, в котором будет предложено вставить SD-card во внешнее устройство чтения или подключить eXplorist к компьютеру. Если Вы хотите передать карты непосредственно в eXplorist, убедитесь, что он подключен к ПК, включен и установлен в режим «Transfer Mode» (Обмен данными).

Когда все готово, нажмите кнопку «Next» еще раз. После этого по разделам жестокого диска будет произведен поиск файлов карт в формате Magellan.

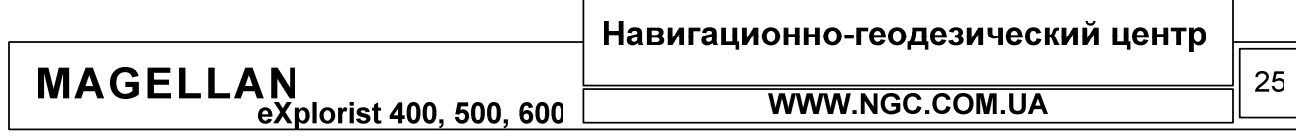

## РУКОВОДСТВО ПОЛЬЗОВАТЕЛЯ

Заметьте, что программы семейства MapSend по умолчанию сохраняют подготовленные файлы карт в следующей папке: C:\Programs\Magellan\[Mapsend Product Name]\Export\Images\\*.imi.

Карты для eXplorist всегда сохраняются с расширением \*.imi либо \*.mgi, плюс то имя, которое вы выбрали в качестве названия региона в MapSend. Например, если на карте Вы выбрали некий регион, и назвали его Rockies, готовый к загрузке в память прибора файл будет называться Rockies.imi или Rockies.mgi, в зависимости от версии ПО MapSend.

Важное замечание: файлы карт, созданные при помощи MapSend WorldWide BaseMap должны иметь расширение \*.mgi для того, чтобы их можно было использовать для загрузки в eXplorist. Если ваша версия MapSend WorldWide BaseMap создает только файлы с расширением \*.img, то необходимо скачать с сайта производителя программу-исправление версии 1.30 или выше.

Magellan Conversion Manager осуществляет поиск любых файлов с расширениями \*.imi либо \*.mgi в директориях ПО Magellan на жестком диске. После этого, на экране показываются все найденные файлы и все доступные сменные носители и устройства хранения данных, пригодные для сохранения файлов карт.

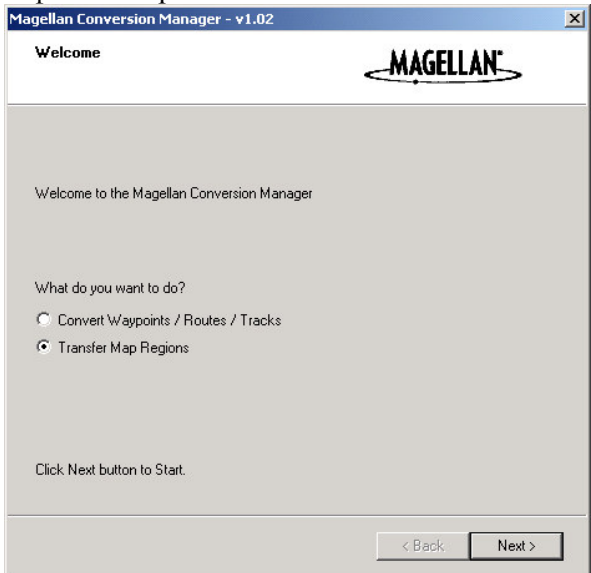

Если в списке доступных карт вы не обнаружили той, что нужно, щелкните на иконку с изображением увеличительного стекла и произведите поиск самостоятельно.

Выберите из списка карт те, которые нужно загрузить и нажмите «Next». После этого, в появившемся списке доступных для загрузки источников, выберите подходящий. При этом, в нижнем правом углу экрана будет отображаться информация о свободном месте на данном носителе и возможности загрузки карты в него. Теперь, для начала передачи данных, нажмите «Next». Не вытаскивайте SD-карту из устройства чтения/записи до тех пор, пока передача данных не будет закончена.

#### Активация и переключение между картами

Теперь все готово для использования карт в GPS навигаторе eXplorist. В памяти приемника может храниться большое количество регионов, но видеть на экране навигатора одновременно можно только один из них. Для подключения детализированной карты (региона), нажмите кнопку Menu, затем зайдите в подменю «Preferences» (Установки) и выберите «Active Setup».

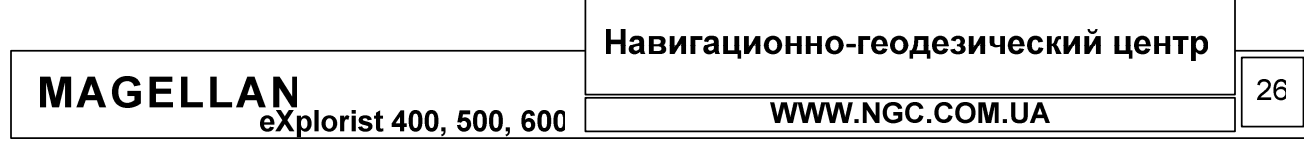

На экране навигатора появится следующее меню:

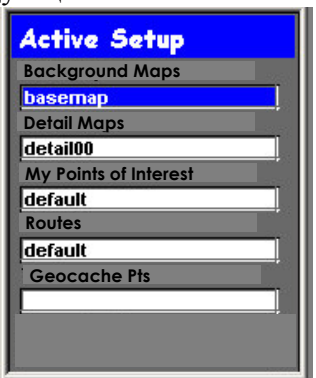

Для запуска детальной карты, выберите пункт меню «Detail Maps» (Детализированные карты) и нажмите ENTER. Вы увидите содержимое директории, в которой находятся загруженные Вами ранее карты. Если Вы решили поместить нужную карту в иную директорию или субдиректорию, просмотрите папки в поисках необходимой карты. Как только Вы выбрали нужный файл, eXplorist попросит подтверждение вашего выбора, после чего начнет загрузку выбранного региона. Сменить запущенную карту на другую при помощи вышеописанных действий можно в любое время.

## Заключение

Следуя вышеприведенным инструкциям, Вы сможете расширить возможности вашего навигатора и получить доступ к высокодетализированной картографической информации. Кроме того, Вы сможете гибко управлять файлами карт, сохранять их и переключаться между ними по вашему усмотрению. Единственным ограничением будет объем карты расширения памяти.

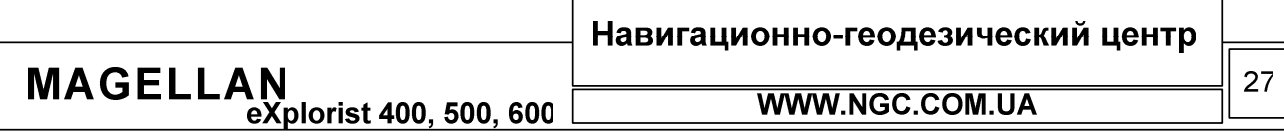

## Специальные инструкции (только для модели eXplorist 600)

#### Калибровка электронного компаса

Электронный компас требует рекалибровки при каждой замене источника питания. Неоткалиброванный или неверно калиброванный компас может выдавать ошибку до 20 и более градусов. Калибровка компаса в eXplorist 600 является очень простой задачей и не займет много времени.

Важно, чтобы рядом с eXplorist в момент калибровки не было никаких металлических предметов.

- 1. Снимите прибор, если он находился в креплении, возьмите его в руку.
- 2. Включите eXplorist 600, нажмите кнопку MENU. Войдите в меню «Preferences» (Установки) и нажмите ENTER. При помощи джойстика подсветите меню «Compass Calibrate» (Калибровка компаса) и нажмите ENTER.
- 3. Не пытайтесь калибровать компас в движущемся транспорте или просто в движении. Прочтите инструкцию на экране и нажмите ENTER.
- 4. Положите навигатор на ровную поверхность экраном вверх. При этом лучше всего использовать ровную гладкую поверхность, к примеру, стол. Убедитесь, что поблизости нет металлических предметов. Убедитесь, что пузырек на экране попадает точно в центр перекрестия и нажмите ENTER.
- 5. Не прикасайтесь к устройству до тех пор, пока на экране не появится надпись, предлагающая сделать это.
- 6. Как только навигатор попросит Вас начать вращать его по часовой стрелке, сделайте это, следя за тем, чтобы стрелка на экране была обращена острием к вам. Если Вы будете вращать приемник слишком быстро или, напротив, слишком медленно, эту операцию придется повторить снова.
- 7. По запросу на экране переверните прибор экраном вниз и снова положите его на ту же поверхность.
- 8. Прибор должен находиться в этом положении до тех пор, пока им не будет подан звуковой сигнал. После подачи звукового сигнала, калибровка прибора завершена. Нажмите ESC для выхода в основное меню навигатора.

#### Как правильно держать eXplorist 600

eXplorist 600 спроектирован таким образом, чтобы удобно лежать в вашей руке. Удерживайте прибор параллельно Земле, если Вам необходимо получить точные показания компаса.

## Доступ к меню Weather (Погода) в eXplorist 600

eXplorist 600 оснащен термометром, барометром, и альтиметром.

Доступ к показаниям этих датчиков осуществляется из меню «Weather» (Погода). Для этого:

- 1. Находясь в любом навигационном экране нажмите MENU.
- 2. В появившемся списке выберите «Weather» (Погода) и нажмите ENTER
- 3. На дисплее навигатора появится экран «Weather», включающий в себя информацию о показаниях термометра, барометра и альтиметра. Все эти величины могут отображаться в градусах Цельсия, миллибарах и метрах соответственно.
- 4. Для установки метрической системы измерения величин, находясь в любом навигационном экране, нажмите MENU. После этого выберите подменю «Preferences»,  $TNTED$

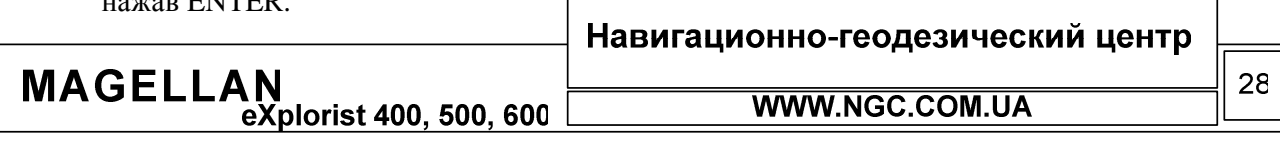

- 5. В предлагаемом списке выберите «Map Units» и нажмите ENTER. Затем подсветите «Nav Units» (Единицы измерения) и снова нажмите ENTER. Из появившегося меню выберите строку «КМ/КРН» (КМ/КМЧ) и нажмите ENTER. Теперь нажмите ESC или NAV для возврата к последнему просмотренному навигационному экрану.
- 6. Если теперь вернуться к меню «Weather» (Погода), все величины в нем будут отображены в метрической системе измерений.

## Редактирование показаний альтиметра

- 1. Находясь в меню «Weather» (Погода), нажмите MENU
- 2. Подсветите пункт «Set Altimeter» (уст. альтиметр) и нажмите ENTER
- 3. Нажмите ENTER для изменения показаний альтиметра. Используйте джойстик: движения вверх/вниз позволяют изменить значение в выбранном поле; движения влево/вправо позволяют перемещаться между полями. Когда редактирование будет закончено, нажмите NAV для возврата в последний просмотренный навигационный экран или ESC для возврата в меню «Weather» (Погода).

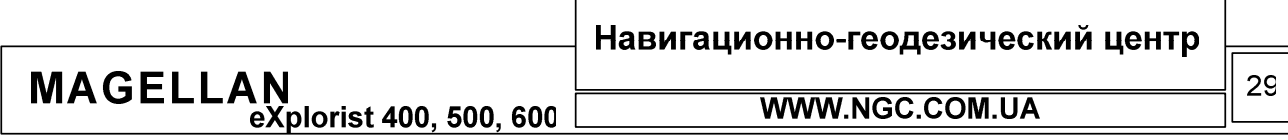

РУКОВОДСТВО ПОЛЬЗОВАТЕЛЯ

## Контакт с фирмой Magellan

г. Харьков 61070 ул. Чкалова, 32-А г. Киев 02094 ул. Попудренка, 54, офис 106

## т. (0572) 719 66 16, 717 44 39

ngc@ngc.com.ua www.ngc.com.ua т. (044) 494 28 09

По всем вопросам технической, программной, гарантийной и постгарантийной поддержки обращайтесь к официальному представителю Thales Navigation в Украине - компании «Навигационно-геодезический центр».

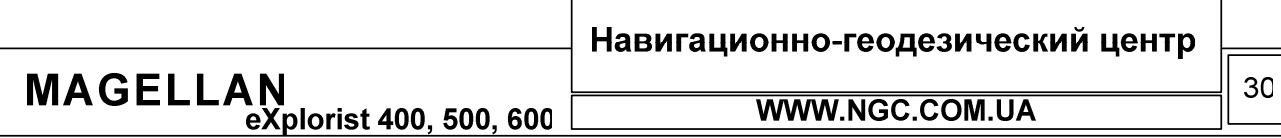